## 入稿データ作成用 WORD ファイル 腕章〈2 行・帯〉 幅 90mm×長さ 400mm

※このテンプレートは上下方向に塗り足し部分を含んでいます。塗り足し部分は仕上がり時には裁ち落としされるため、帯部分はこの原稿での見た目よりも若干細くなります。

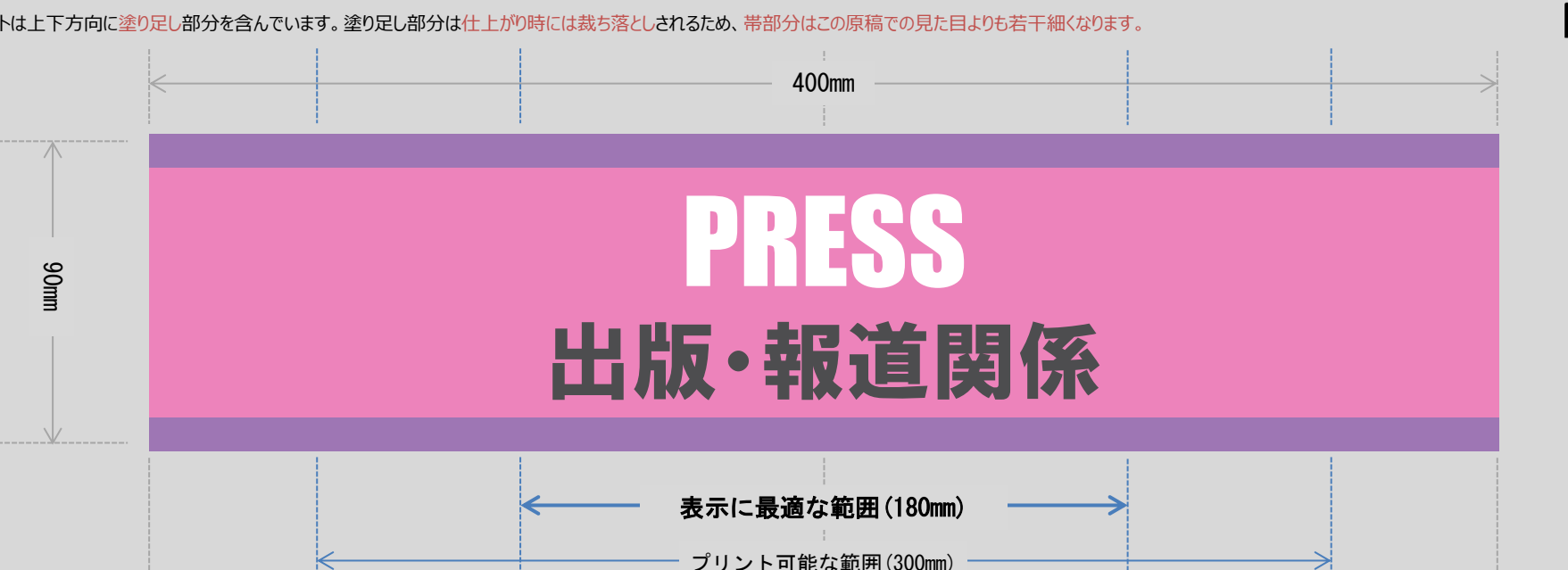

# **Word/PDF 入稿**

## **上**(上)**の原稿をカスタマイズ。文、フォント、文字色、両サイドの帯色を変更できます。**※<sup>1</sup>

#### ■色の変更方法方法※2

下記にある**〈当社規定のカラーパレット〉**からお好きな色をお選ください。

#### 1. **色の選択**

〈当社規定のカラーパレット〉で**お好みの色のボックスを選択**し、その状態で、Word の書式タブにある [(図形の) 塗りつぶし▼] の▼を押し、子メニューを開きます。子メニューにある [その他の色] をクリックし小窓を開きます。小 窓の右下に、**選んだボックスの色**が表示されているのを確認して、[OK] を押し閉じます。

#### **2. 色着け**

色着けしたい文字やオブジェクトを選択した状態で、 [(図形/文字の)塗りつぶし▼]の▼を押し、子メニューを開 きます。「最近使用した色」の左端に**先ほど選択した色**が表示されていますので、それをクリックします。選んだ色が 着きます。

## **デザインが完成したら PDF で保存、入稿してください。**

- 1. Word 画面左上にある [ファイル] タブを開き、左側メニューより [名前を付けて保存] を選択します。
- 2. 保存先とファイル名を確認した上で、ファイルの種類で [PDF] を選択、下に表示される [最適化] の項で [オ ンライン発行および印刷] にチェックを入れ、[保存] します。
- 3. 保存した PDF ファイルを Adobe Reader 等で開き、書体やレイアウトが、Word 作成時のイメージ同様になって いるかご確認ください。
- **4. PDF ファイルを、弊社ウェブサイトのご注文ページより入稿ください。**

※1 独自のフォントを利用された場合には、PDF にそのフォントが埋め込まれている必要があります。(同フォントがインストールされていな い別の PC で問題なく表示されれば OK です) ※2 画面上と(印刷後の)品物では若干色が異なります。サイトの印刷見本もご参照ください。

# **〈当社規定のカラーパレット〉 「茶、 ピンク、 薄ピンク、 アメジスト、 薄ピンク、 オレンジ、 黄、 レモン、 グレー、** ■緑、■■濃緑、■ティールグリーン、 天色、■ロイヤルブルー、■コバルト、■<mark>紺、 ベージュ、</mark> シャンパン、■チャコールグレー、 白

Copyright ©2015 **finetech2010.com** このワードファイルには著作権があります。ファインテックへの入稿を目的とする以外での、無断での、全体または部分の複製や再配布は、これを固く禁じます。

布地への特殊印刷・加工

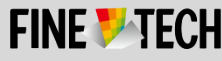